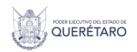

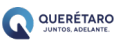

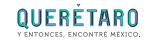

## 29 - 30 noviembre 2022 Querétaro Centro de Congresos (QCC)

Compradores y Proveedores de Restaurantes, Alimentos y Turismo de Querétaro

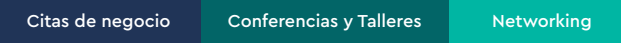

# MANUAL DEL COMPRADOR

https://www.queretaro.gob.mx/sedesu/ Encuentra más en www.queretaro.travel "Este programa es público, aieno a cualquier partido político. Queda prohibido el uso para fines distintos a los establecidos en el programa"

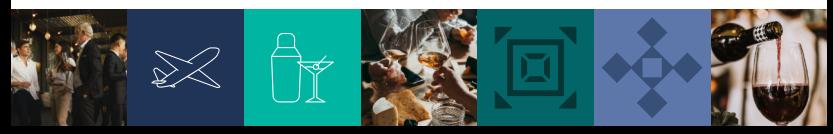

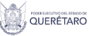

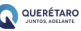

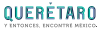

#### **CONTENIDO.**

1.Panel de comprador.

- 2. Panel de oportunidades de negocio (vinculación de negocios).
- 3. Publicación del requerimiento.
- 4. Mis requerimientos de proveeduría.
- 5. Agendar citas con proveedores.

En esta guía le ayudaremos a tener una mejor comprensión del proceso de publicación de requerimientos de una empresa compradora, así como la información que se requiere para el llenado de las preguntas del formulario. Recuerde que entre más certera sea la información serán mejores los resultados y beneficios que ofrece el sistema.

## **PANEL DEL COMPRADOR**

*Para comenzar, primero se debe iniciar sesión con las credenciales como comprador. Esto es porque las únicas personas que pueden publicar requerimientos son las empresas compradoras.*

#### **1.1 Inicio de sesión**

Ingresa a https://turismoqro.com/

El botón naranja de inicio de sesión se encuentra en parte superior de la pantalla principal como lo muestra la imagen.

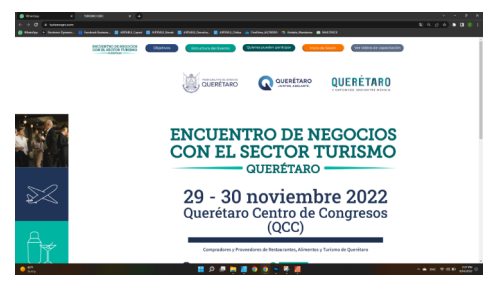

https://www.queretaro.gob.mx/sedesu/ Encuentra más en www.queretaro.travel

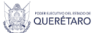

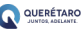

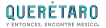

Al darle clic, se mostrará un modal que nos permitirá ingresar las credenciales de acceso a la plataforma.

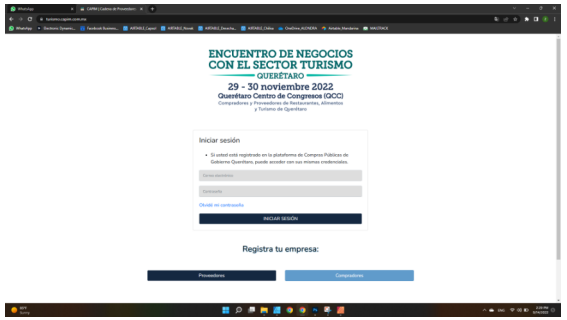

Finalmente, si las credenciales son correctas, se podrá acceder de forma automática al panel de comprador.

#### **1.2 Panel de comprador**

Al iniciar sesión, el sistema te llevará a tu panel de comprador, donde se muestra la siguiente interfaz.

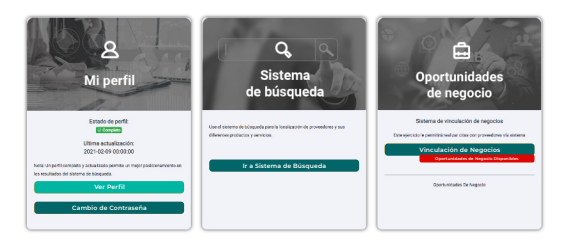

Aquí se encontrarán tres secciones principales: 1) Perfil de la empresa. 2) Sistema de búsqueda. 3) Oportunidades de negocio.

#### https://www.queretaro.gob.mx/sedesu/ Encuentra más en www.queretaro.travel

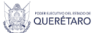

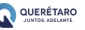

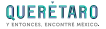

Para publicar un requerimiento, ingresaremos a la sección de oportunidades de negocio y selecciónar **Vinculación de negocios**

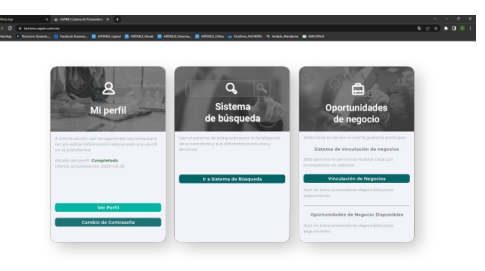

### **PANEL DE OPORTUNIDADES DE NEGOCIO.** *(Vinculación de negocios)*

En el panel de oportunidades de negocio (vinculación de negocios) encontraremos las siguietnes cuatro secciones que tienen que ver con todo lo relacionado a los requerimientos y a las citas de negocio.

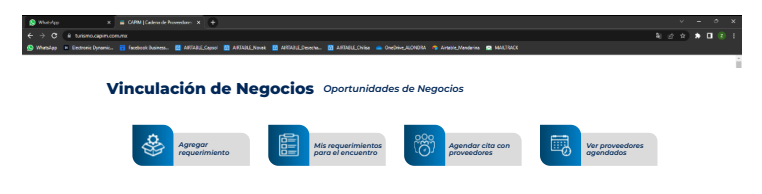

https://www.queretaro.gob.mx/sedesu/ Encuentra más en www.queretaro.travel

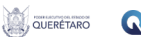

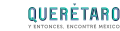

QUERÉTARO

## **PUBLICACIÓN DEL REQUERIMIENTO**

La publicación de un requerimiento consiste en ca´pturar la información específica del servicio o producto que la empresa compradora necesita con el objetivo de que los proveedores conozcan a fondo las necesidades del comprador y de esta forma facilitar la vinculacion de negocios.

Para comenzar, debemos ir a la sección **Agregar Requerimientos.**

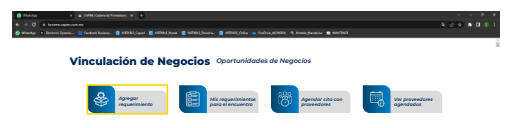

#### **3.1 Tipo de requerimiento**

En esta ocación se captura los requerimientos de proveeduría, el cuestionario cuenta con la siguiente información.

- Características del requerimiento.

- Perfil del proveedor.

Es importante mencionar que entre más detallado describa el requerimiento, la localización de proveedores tendrá mejores resultados. Al finalizar, se debe seleccionar el botón Publicar requerimiento para completar el cuestionario.

#### Formato De Requerimientos De Proveeduría Para Vinculación De **Negocios Con Proveedores**

NOTA: Los campos marcados con \* son obligatorios. La información que llene, será de gran utilidad para que los proveedores comprendan a detalle sus necesidades de proveduria

#### https://www.queretaro.gob.mx/sedesu/ Encuentra más en www.queretaro.travel

ENCUENTRO DE NEGOCIOS CON EL SECTOR TURISMO OUERÉTARO<sup>®</sup>

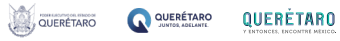

## **MIS REQUERIMIENTOS DE PROVEEDURÍA**

Todos los requerimientos de proveeduría que has publicado pueden ser visualizados en la segunda sección Mis requerimientos de proveeduría en el panel de comprador los requerimientos que se han publicado.

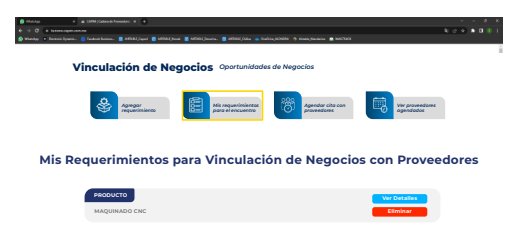

Una vez que se publica el requerimiento, el sistema cuenta con elementos automatizados donde envía alertas al correo del proveedor para que puedan acceder y solicitarte citas de negocios.

## **AGENDAR CITA CON PROVEEDORES**

Use esta opción para ver las solicitudes de citas de los proveedores que han aplicado a alguno de sus requqerimientos, si tu evaluación es positiva, deberás registrar la actividad a realizar para iniciar la vinculación.

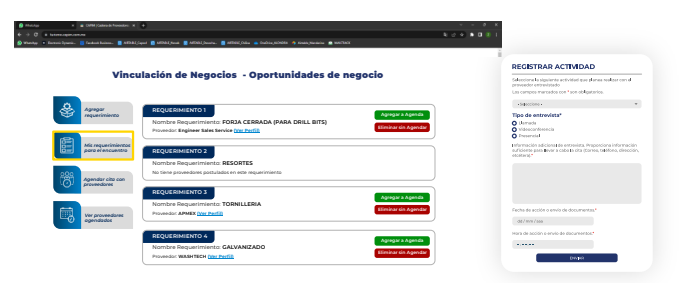

https://www.queretaro.gob.mx/sedesu/ Encuentra más en www.queretaro.travel

#### ENCUENTRO DE NEGOCIOS CON EL SECTOR TURISMO OUERÉTARO<sup>®</sup>

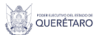

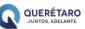

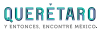

## **PROVEEDORES AGENDADOS**

Una vez registrada tu actividad a realizar con el proveedor agendado, el sistema le enviará una notificación de la actividad. Una vez atendido al proveedor solicitamos ingresar al sistema y registrar el seguimiento de las citas de negocios realizadas con los proveedores que agendó durante el evento, para así ayudarte a buscar más proveedores que cubran tu necesidad de requerimientos.

Cualquier duda, favor de dirigirse con José Hinojos al correo jose.hinojos@capim.com.mx y/o al teléfono (656) 438 5052 y con gusto lo atenderemos.

#### https://www.queretaro.gob.mx/sedesu/ Encuentra más en www.queretaro.travel